# **Avsluta en doktorand i Ladok**

Det finns fyra olika tillfällen då en doktorand ska avslutas i Ladok.

- 1. Doktoranden är klar med allt inom sin forskarutbildning **Avklarad**
- 2. Doktoranden har bytt institution **Avbrott**
- 3. Doktoranden har inte registrerat sig i början av kalenderhalvåret och har inte inkommit med underlag för rapportering av studieaktivitet och –finansiering – **Administrativt avbrott**
- 4. Doktoranden meddelar att hen vill avbryta sina studier och inte fullfölja sin utbildning **Avbrott**

## **1. Doktoranden är klar med allt inom sin utbildning - Avklarad**

När en doktorand är klar med allt inom sin forskarutbildning och alla kurser, tillgodoräknanden och forskningsarbetet finns inrapporterat är det viktigt att följande uppgifter rapporteras in så att doktoranden kan ansöka om examen och att doktoranden avslutas på institutionen.

- 1. Alla kurser klara
- 2. Slutdatum för handledare
- 3. Rapportera studieaktivitet och –finansiering
- 4. Avklarad kurspaketering

#### **Alla kurser klara**

När alla kurser är klara för licentiatexamen eller doktorsexamen för en doktorand så måste det dokumenteras i Ladok.

Detta dokumenteras i Alla kurser klara under fliken Studentuppgifter.

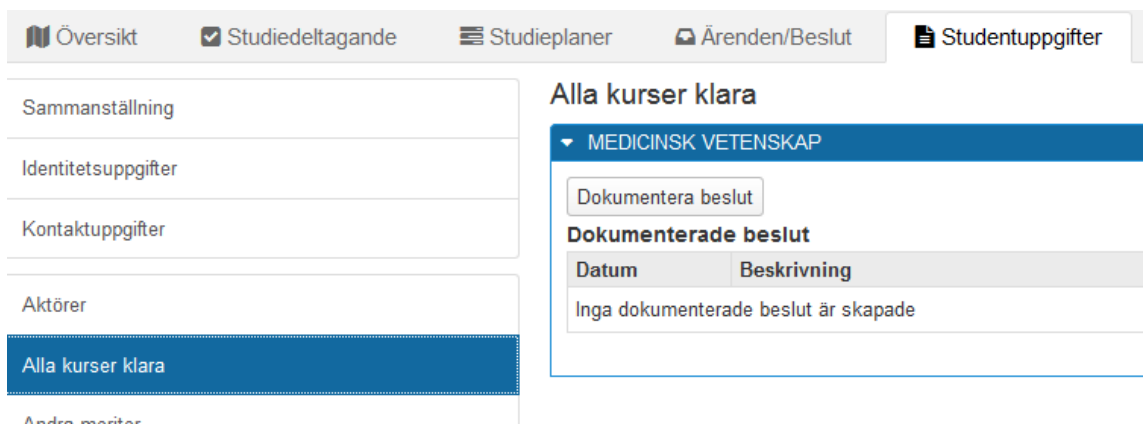

Klicka på Dokumentera beslut…

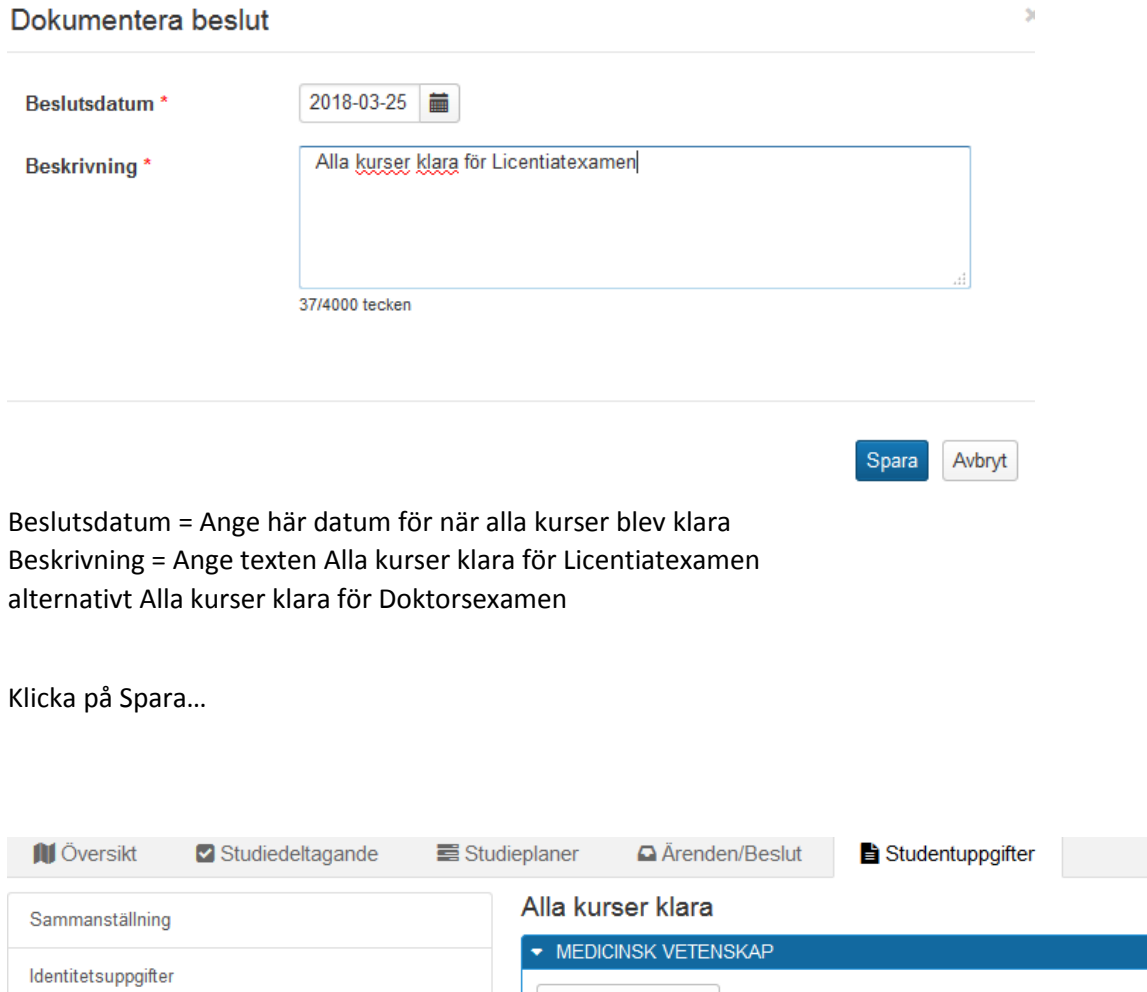

Dokumentera beslut Kontaktuppgifter Dokumenterade beslut Datum **Beskrivning** Aktörer 2018-03-25 Alla kurser klara för Licentiatexamen Välj -Alla kurser klara

Dokumentationen finns nu sparad.

Vid utfärdande av examen kontrollerar sedan examenshandläggarna att alla kurser är klara för Licentiatexamen alternativt Doktorsexamen.

#### **Slutdatum för handledare**

Avsluta en handledare för en doktorand i Ladok gör man genom att lägga in ett slutdatum på handledaren.

Detta dokumenteras i Aktörer under fliken Studentuppgifter.

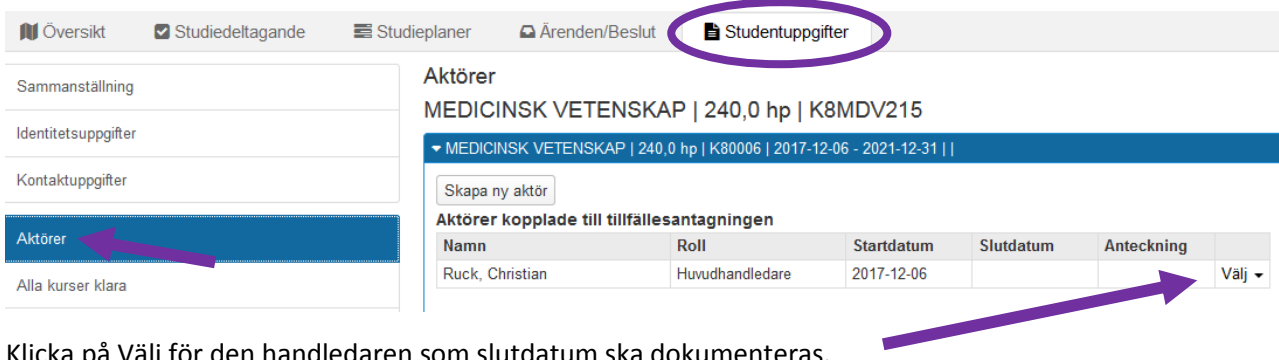

Klicka på Välj för den handledaren som slutdatum ska dokumenteras.

#### Aktörer

### MEDICINSK VETENSKAP | 240,0 hp | K8MDV215

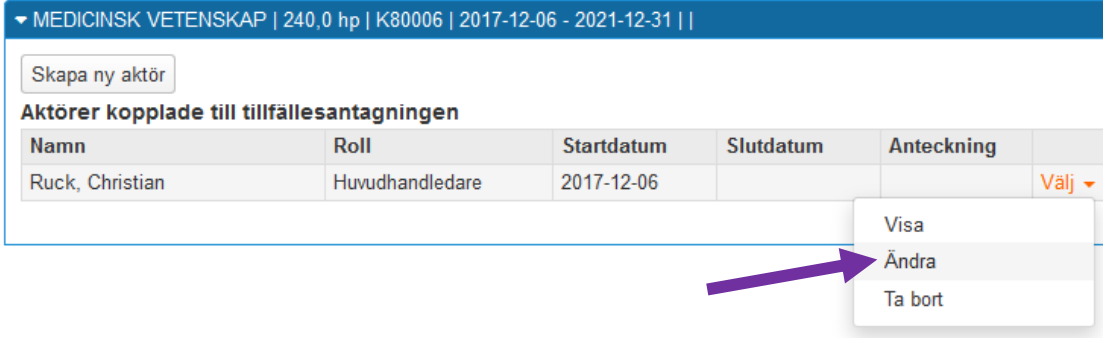

Välj sedan Ändra…

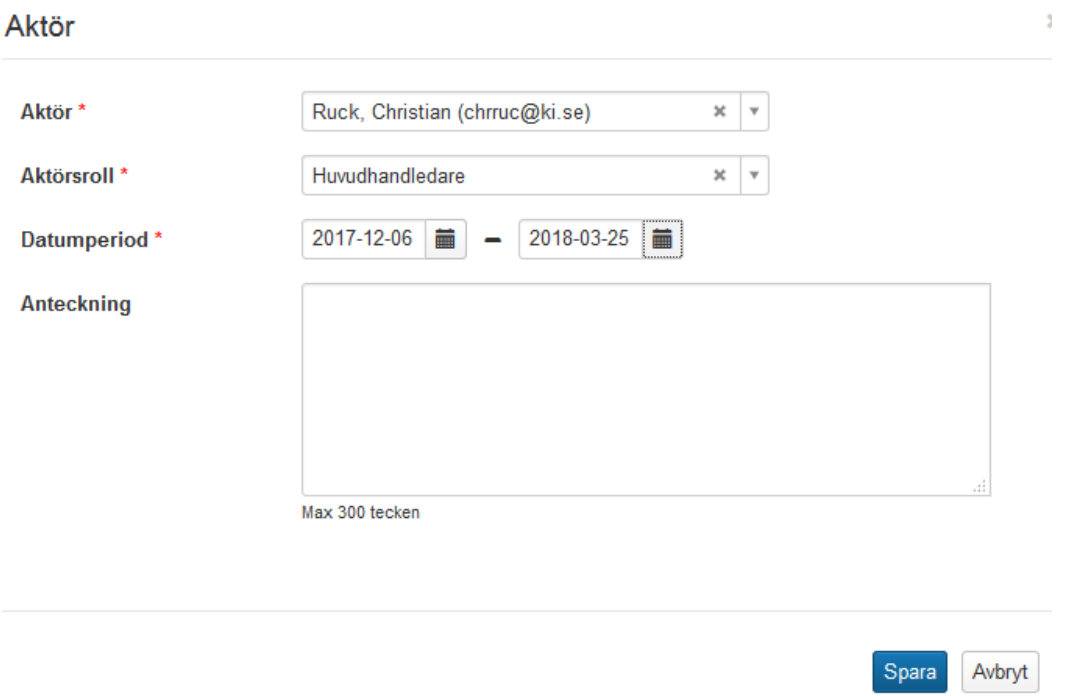

Ange slutdatum och klicka på Spara…

## Aktörer

MEDICINSK VETENSKAP | 240,0 hp | K8MDV215

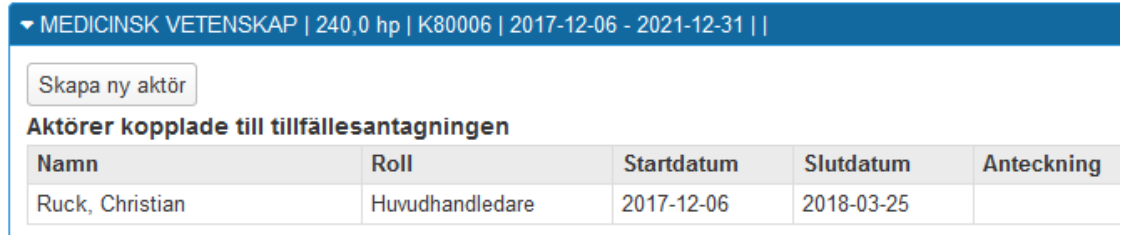

Slutdatumet finns nu dokumenterat i systemet.

#### **Rapportera studieaktivitet och –finansiering**

När doktorandens forskningsarbete är inrapporterat och attesterat ska uppgifterna om doktorandens studieaktivitet och –finansiering på hens sista kalenderhalvår fram till disputationsdatumet läggas in.

Börja med att söka fram doktoranden.

Sedan dokumenteras denna uppgift som vanligt i Studieaktivitet och –finansiering under fliken Studentuppgifter.

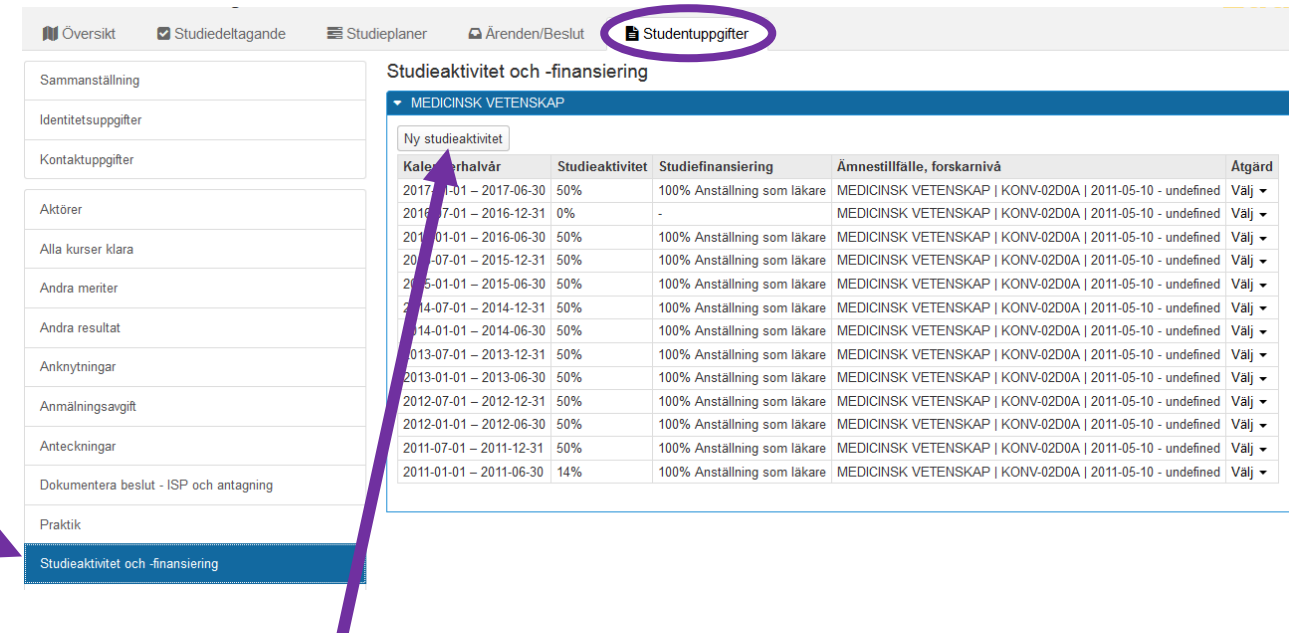

Klicka på ny studieperiod…

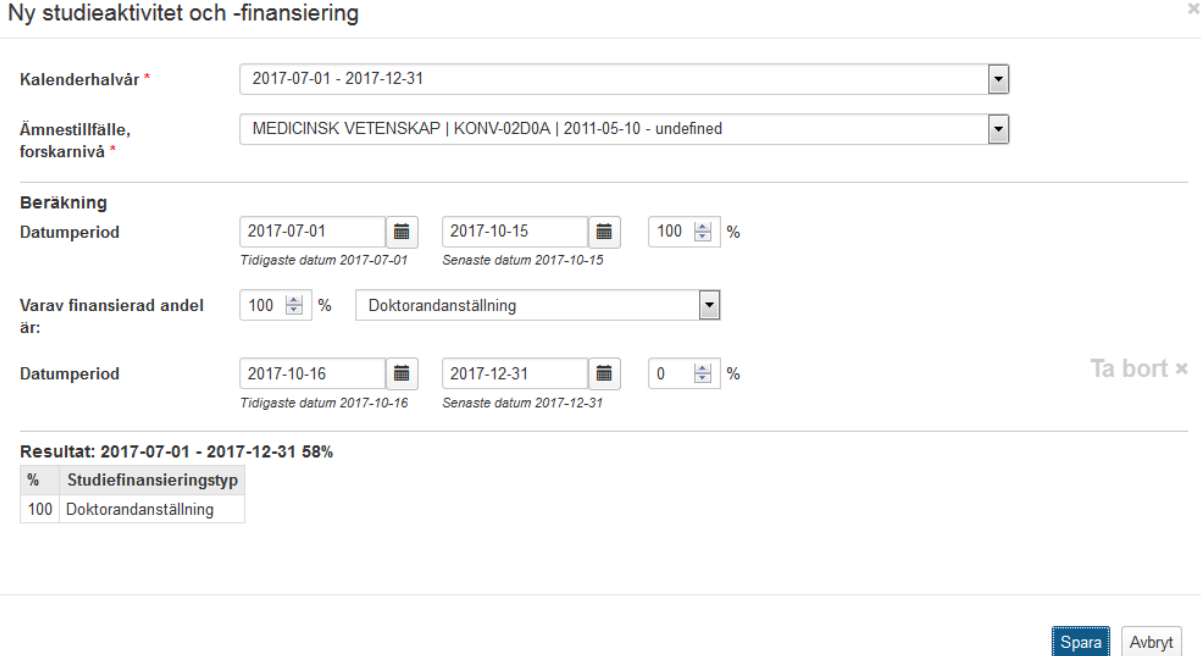

Ange datumperioderna för studieaktiviteten och studiefinansiering.

Perioden efter det att doktoranden slutat fram till sista dagen på kalenderhalvåret blir aktiviteten 0 %

Klicka på Spara…

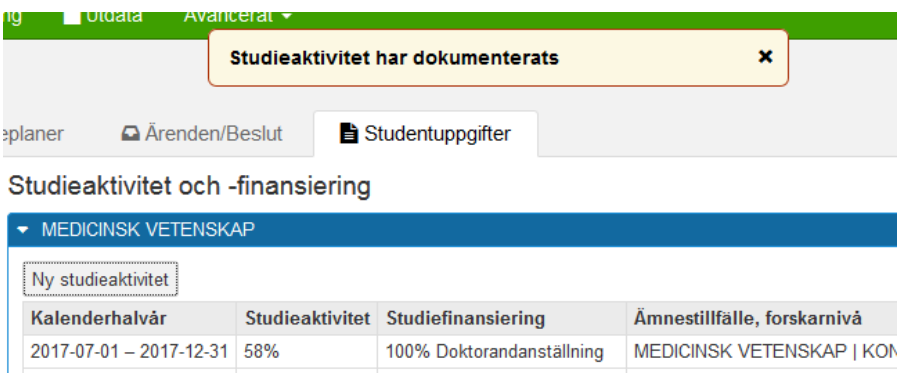

Uppgiften finns då dokumenterad i systemet.

#### **Avklarad kurspaketering**

När doktoranden är klar med allt inom sin forskarutbildning och alla kurser, tillgodoräknanden och forskningsarbetet är inrapporterat och attesterat.

När uppgifterna om alla kurser klara, slutdatum för handledare och sista rapporteringen av studieaktivitet och –finansiering finns dokumenterade i Ladok.

Då är det viktigt att dokumentera att doktorandens kurspaketering är avklarad. När kurspaketeringen har statusen avklarad då går det över som ett ärende till Kimkat och doktoranden blir då avslutad i Kimkat.

Börja med att söka fram doktoranden. Gå till fliken Studiedeltagande

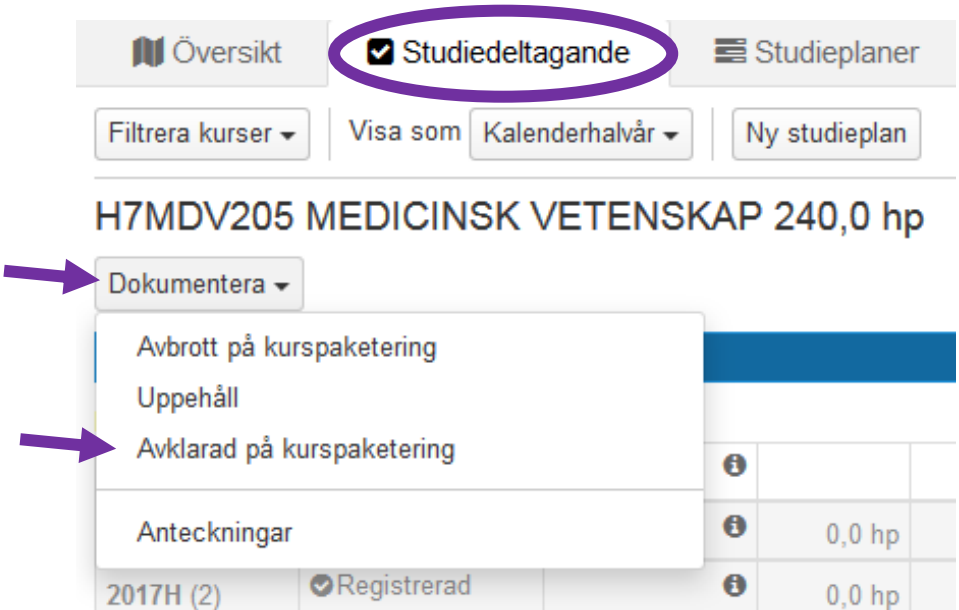

Klicka på knappen Dokumentera som finns under ämnet. Klicka sedan på Avklarad på kurspaketering…

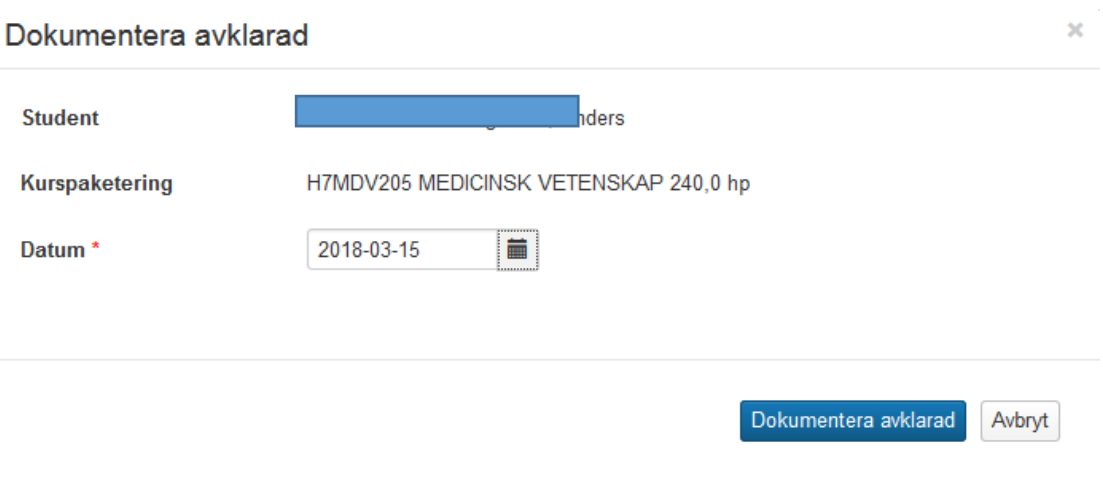

Datum = datum då doktoranden är klar med allt inom sin utbildning

Klicka på Dokumentera avklarad

Både i fliken Studiedeltagande och fliken Översikt visas nu information om att utbildningen är avklarad:

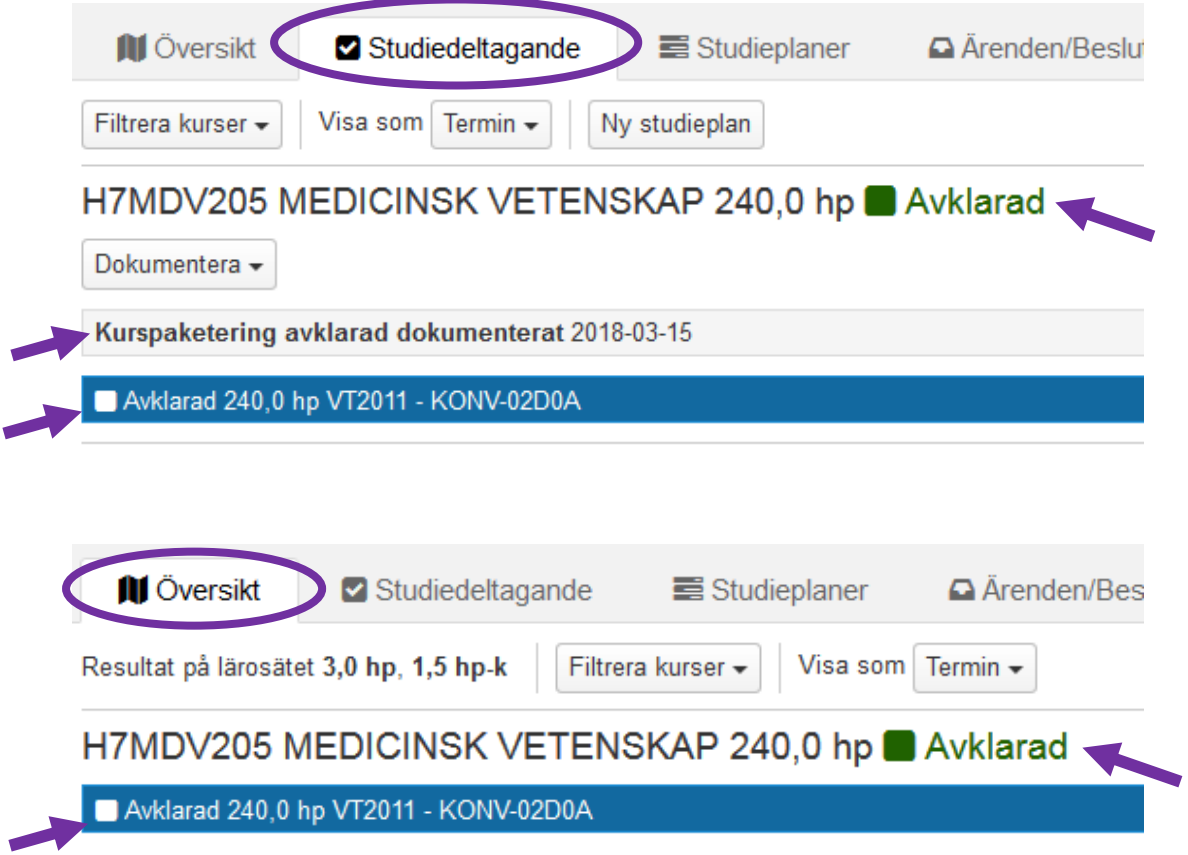

## **2. Doktoranden har bytt institution – Avbrott**

När en doktorand byter institution måste doktoranden avslutas på den institution som hen flyttar ifrån.

Detta görs när doktorandens nya institution informerar om vilket startdatum doktoranden har på deras institution och att alla uppgifter nu finns inlagda.

För att då avsluta doktoranden hos er måste följande uppgifter rapporteras in:

- 1. Slutdatum för handledare
- 2. Rapportera studieaktivitet och –finansiering
- 3. Avbrott på kurspaketering

#### **Slutdatum för handledare**

Avsluta en handledare för en doktorand i Ladok gör man genom att lägga in ett slutdatum på handledaren.

Detta dokumenteras i Aktörer under fliken Studentuppgifter.

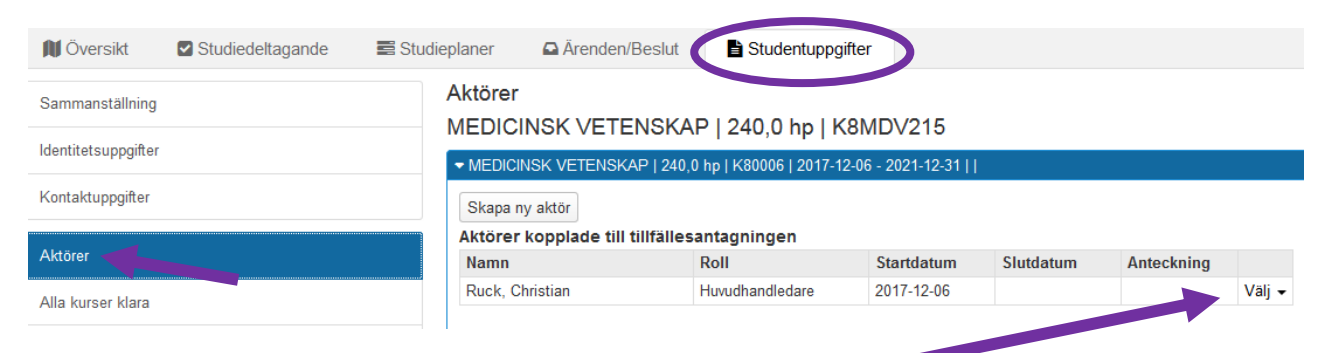

Klicka på Välj för den handledaren som slutdatum ska dokumenteras.

#### Aktörer

## MEDICINSK VETENSKAP | 240,0 hp | K8MDV215

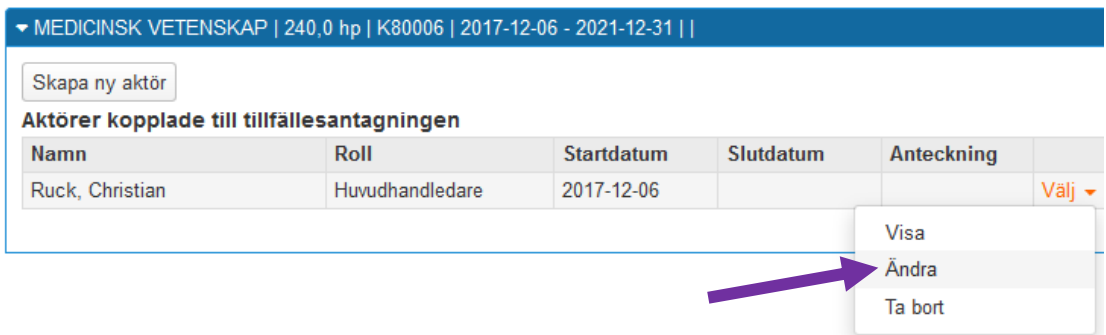

Välj sedan Ändra…

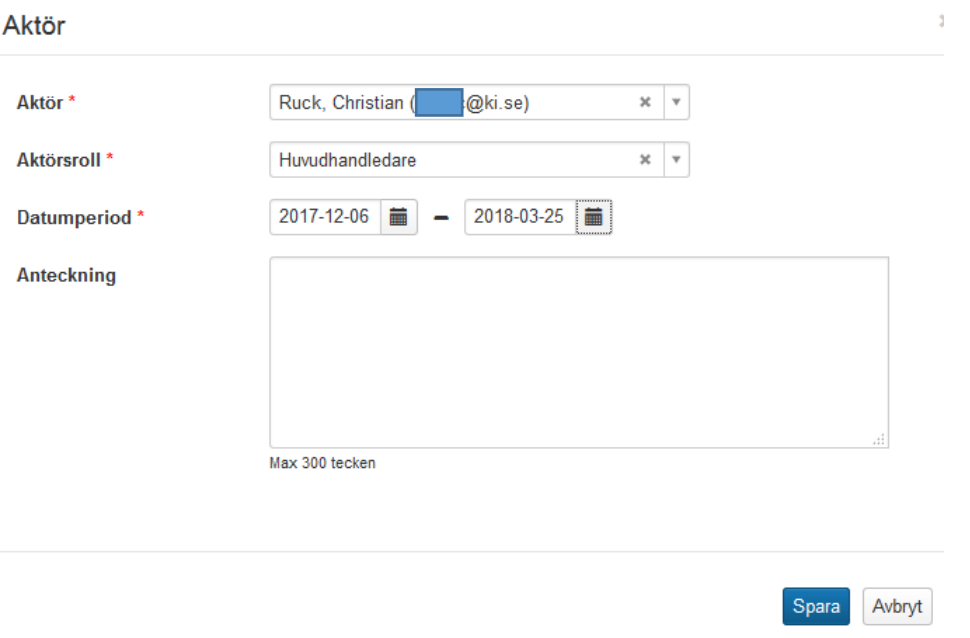

Ange slutdatum och klicka på Spara…

#### Aktörer

## MEDICINSK VETENSKAP | 240,0 hp | K8MDV215

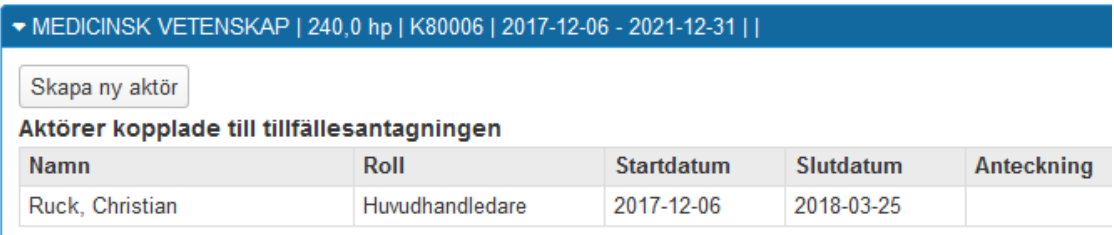

Slutdatumet finns nu dokumenterat i systemet.

#### **Rapportera studieaktivitet och –finansiering**

Rapportera in doktorandens studieaktivitet och –finansiering på hens sista kalenderhalvår fram till det datum som är dagen före startdatumet på doktorandens nya institution/ämne.

Börja med att söka fram doktoranden.

Sedan dokumenteras denna uppgift som vanligt i Studieaktivitet och –finansiering under fliken Studentuppgifter.

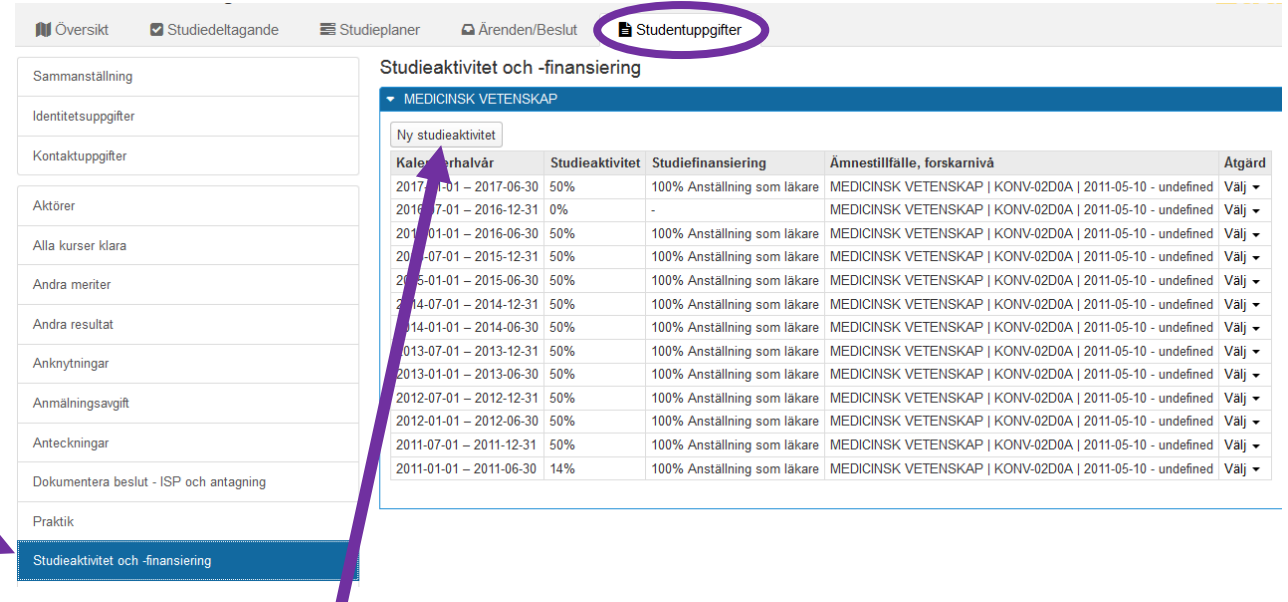

Klicka på ny studieperiod…

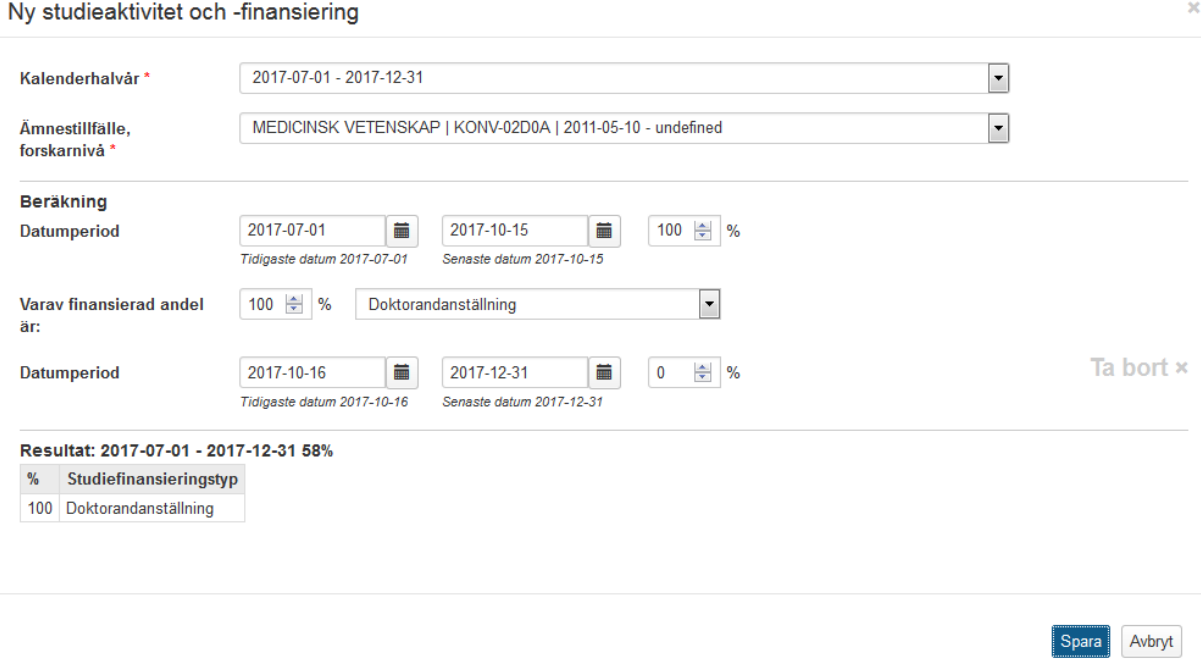

Ange datumperioderna för studieaktiviteten och studiefinansiering.

Perioden efter det att doktoranden slutat fram till sista dagen på kalenderhalvåret blir aktiviteten 0 %

Klicka på Spara…

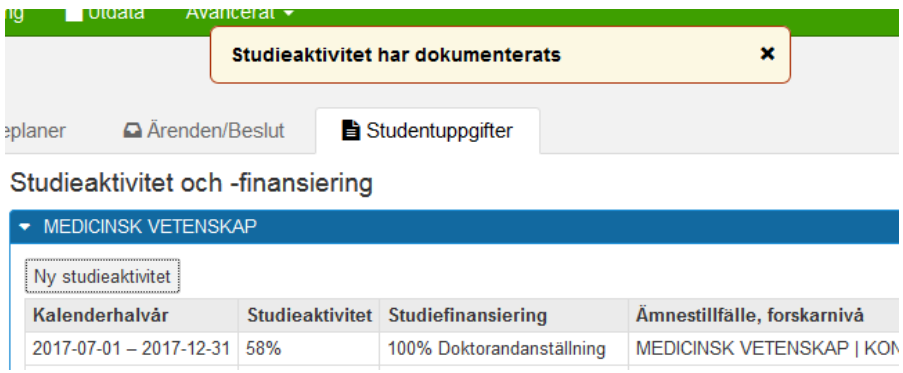

Uppgiften finns då dokumenterad i systemet.

#### **Avbrott på kurspaketering**

När alla uppgifter såsom tillgodoräknanden, slutdatum för handledare och sista rapporteringen av studieaktivitet och –finansiering finns dokumenterade i Ladok.

Då är det viktigt att dokumentera att doktoranden gjort avbrott på sin kurspaketering.

Börja med att söka fram doktoranden. Gå till fliken Studiedeltagande

# H1MDV224 MEDICINSK VETENSKAP 240,0 hp

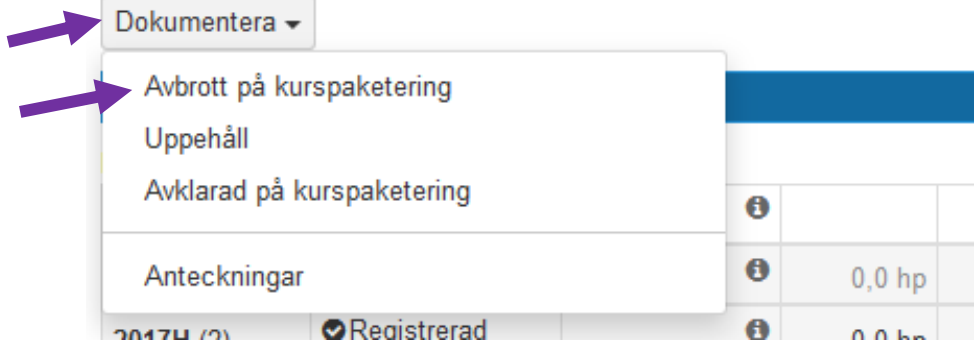

Klicka på Dokumentera och därefter på Avbrott på kurspaketering.

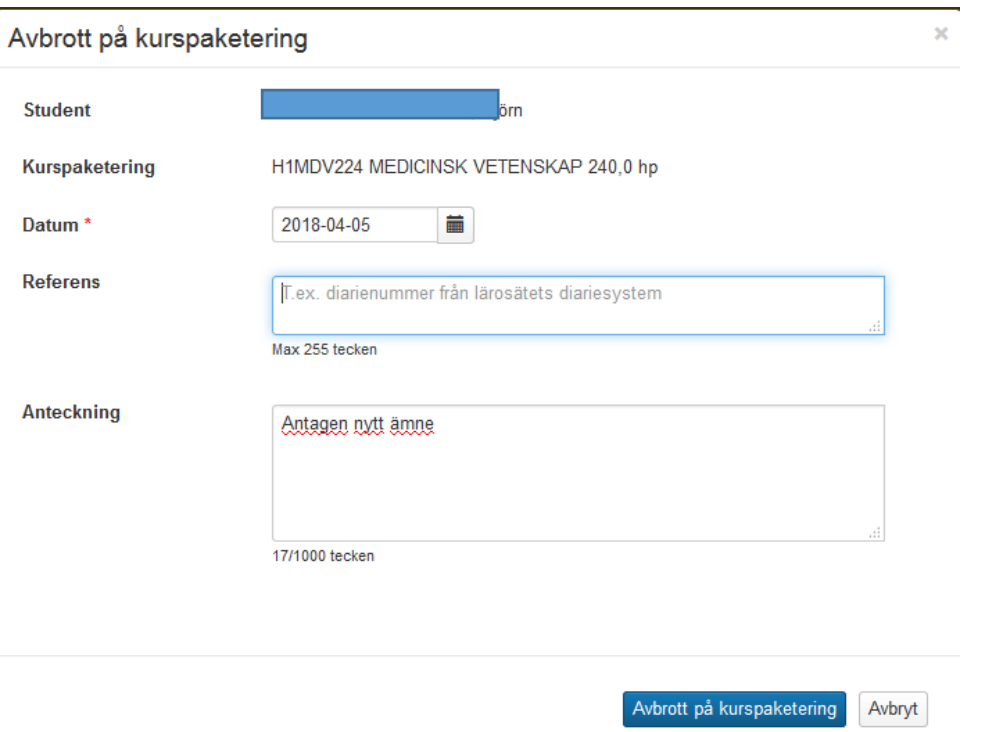

Datum = dagen före doktorandens startdatum på den nya institutionen Anteckning = Skriv texten Antagen nytt ämne

Klicka på Avbrott på kurspaketering

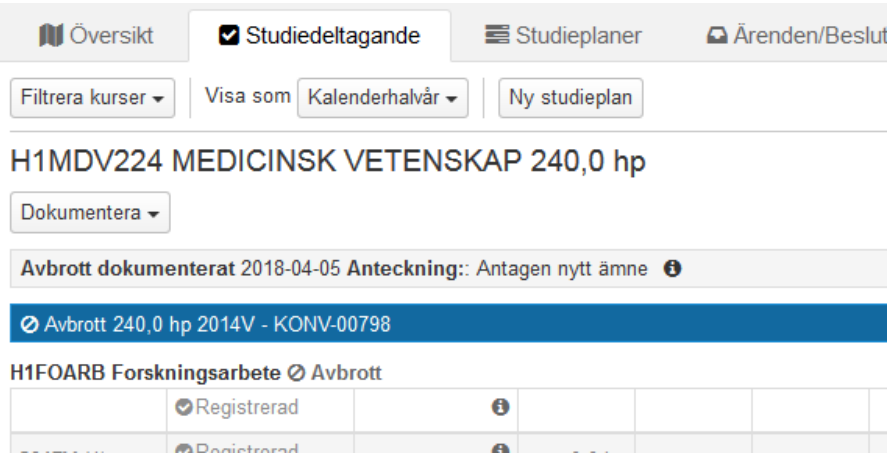

I fliken Studiedeltagande visas nu avbrottet och anteckningen.

I samband med dokumenteringen av avbrottet lades automatiskt avbrott in på doktorandens forskningsarbete.

## **3. Doktoranden har inte registrerat sig i början av kalenderhalvåret och har inte inkommit med underlag för rapportering av studieaktivitet och –finansiering – Administrativt avbrott**

Administrativt avbrott ska dokumenteras i Ladok för en doktorand som vid halvårsskiftet varken har registrerat sig för fortsatta studier, anmält uppehåll i studierna eller anmält avbrott. När detta sker ska doktoranden meddelas att administrativt avbrott lagts in i Ladok.

Om det inte inkommit underlag för rapportering av studieaktivitet och –finansiering vid halvårets slut tolkas det som att doktoranden inte längre är aktiv och ett administrativt avbrott läggs in i Ladok.

I de fall doktoranden senare återupptar sin forskarutbildning tas det administrativa avbrottet bort.

#### **Administrativt avbrott på kurspaketering**

Börja med att söka fram doktoranden. Gå till fliken Studiedeltagande

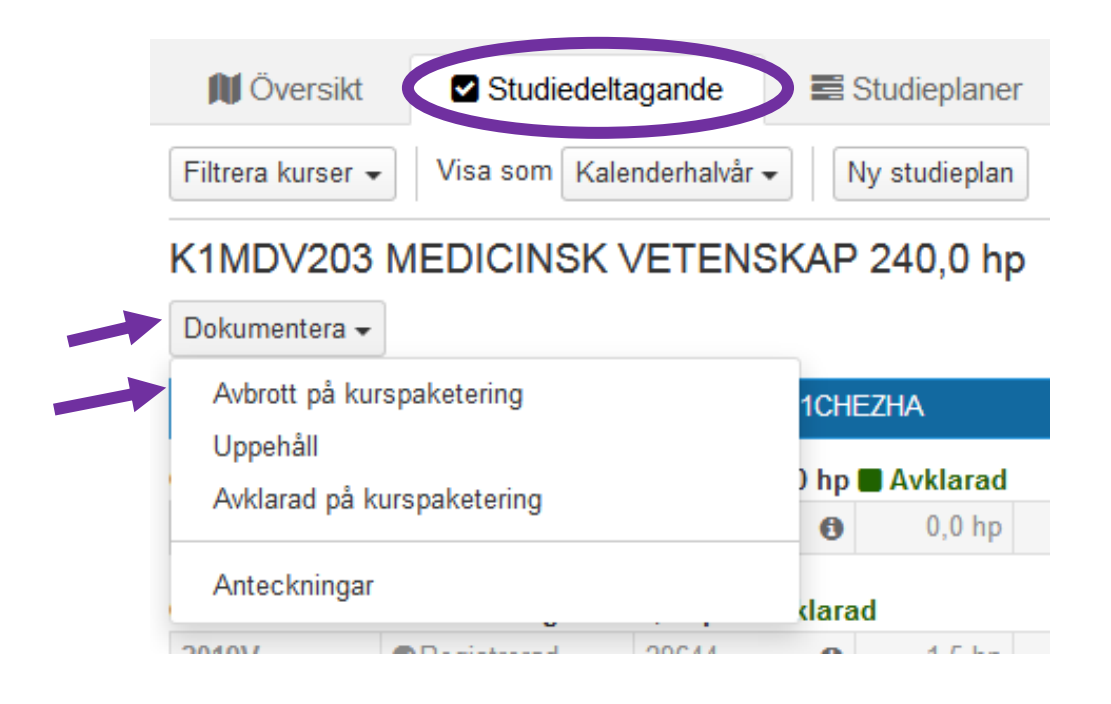

Klicka på Dokumentera och därefter på Avbrott på kurspaketering.

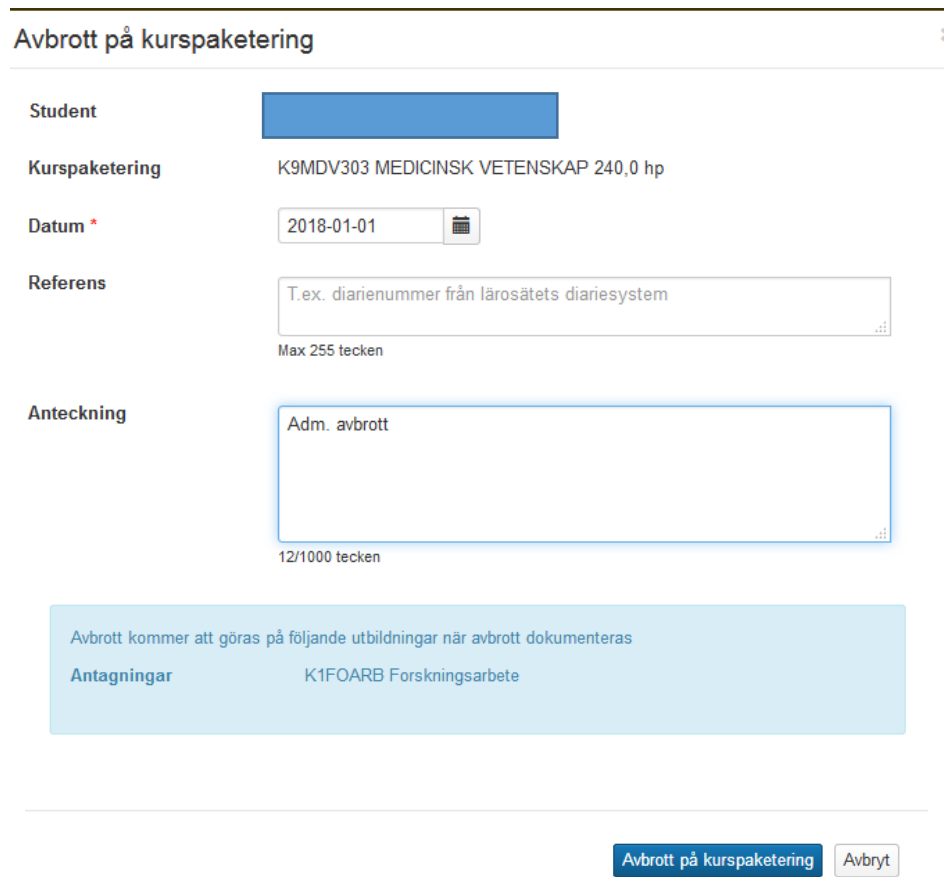

Datum = kalenderhalvårets första datum Anteckning = Skriv texten Adm. avbrott

Information om att avbrott även kommer göras på Forskningsarbetet visas i den ljusblå rutan.

Klicka sedan på knappen Avbrott på kurspaketering…

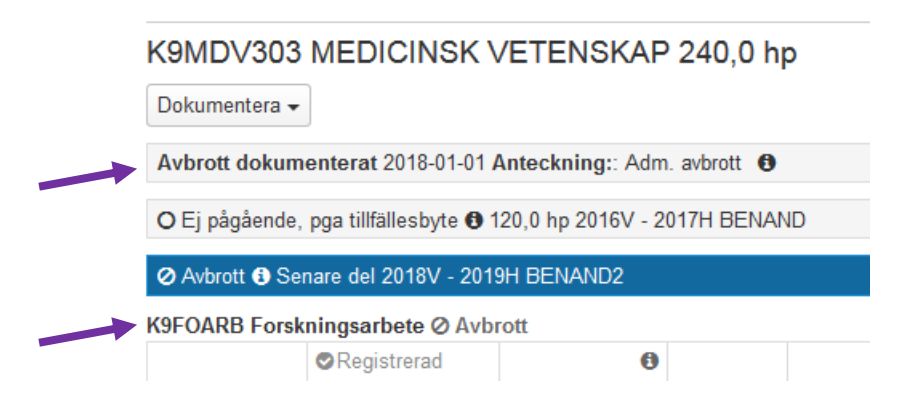

Det administrativa avbrottet finns nu dokumenterat i Ladok.

Om doktoranden senare återupptar sina studier ska det administrativa avbrottet på ämnestillfället tas bort och även avbrottet på Forskningsarbetet.

## **4. Doktoranden meddelar att hen vill avbryta sina studier och inte fullfölja sin utbildning - Avbrott**

Med avbrott avses här ett definitivt avbrott i forskarutbildningen genom vilket doktoranden har avsagt sig sin utbildningsplats. Definitivt avbrott får bara läggas in i Ladok efter anmälan från doktoranden.

Doktorandens anmälan om avbrott ska vara diarieförd.

Om en doktorand antagen till Doktorsexamen väljer att avbryta sina studier och i samband med det avlägger en licentiatuppsats, då måste man innan man avslutar doktoranden först:

- Rapportera Licentiatuppsatsen (se manualen Forskningsarbete)
- Dokumentera Alla kurser klara för Licentiatexamen (se sid 1-2 i denna manual)

För att avsluta doktoranden måste följande uppgifter rapporteras in:

- 1. Avbrott på Forskningsarbetet
- 2. Slutdatum för handledare
- 3. Rapportera studieaktivitet och –finansiering
- 4. Avbrott på kurspaketering

#### **4.1 Avbrott på Forskningsarbetet**

Om doktoranden i samband med sitt avbrott på utbildningen mot Doktorsexamen kommit så långt att hen har avlagt en licentiatuppsats, då måste uppsatsen först rapporteras och attesteras innan avbrottet på Forskningsarbetet läggs in. För rapportering av licentiatuppsatsen se manualen Forskningsarbete.

För att lägga in avbrottet gå till doktorandens flik Studiedeltagande…

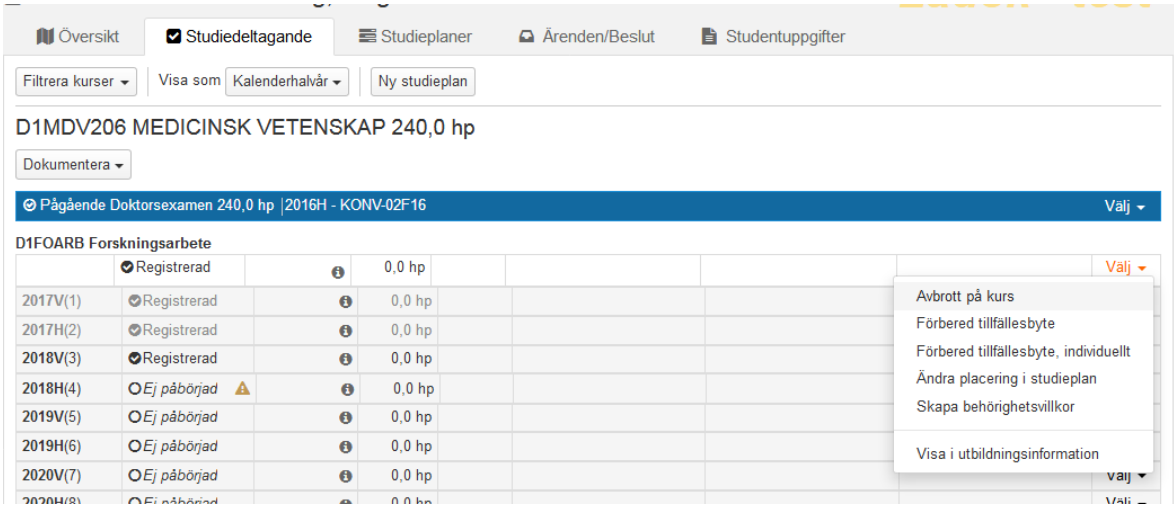

Klicka på Välj längst bort till höger på Forskningsarbetets första registreringsrad.

Välj Avbrott på kurs…

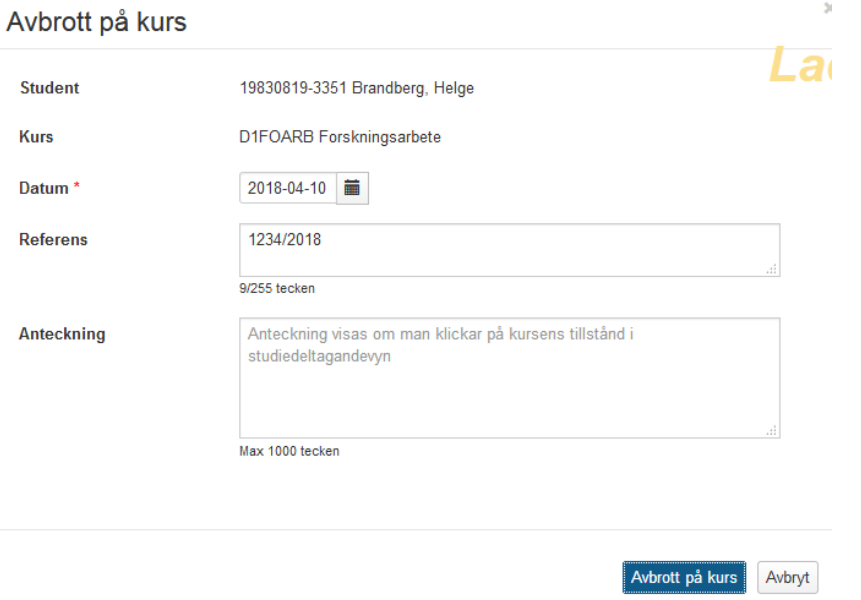

Datum = ange doktorandens avbrottsdatum Referens = ange ärendets diarienummer

Klicka på knappen Avbrott på kurs…

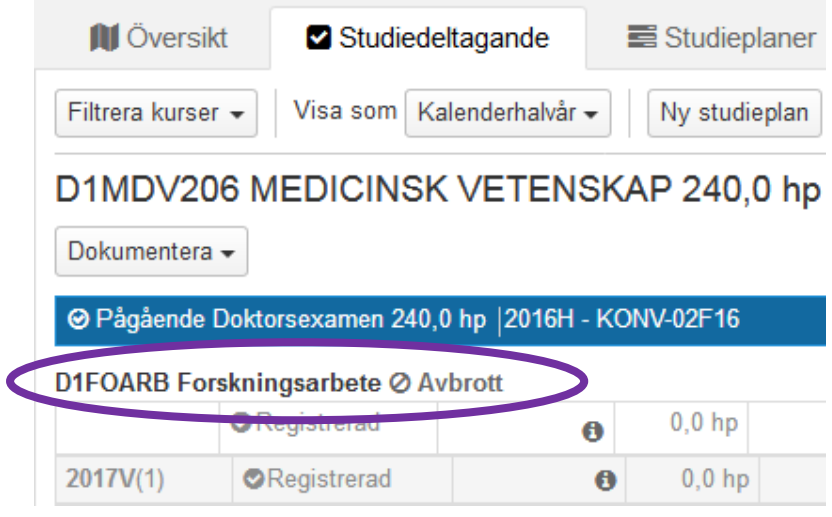

Kursen Forskningsarbete har nu fått statusen avbrott vilket visas i både fliken Studiedeltagande…

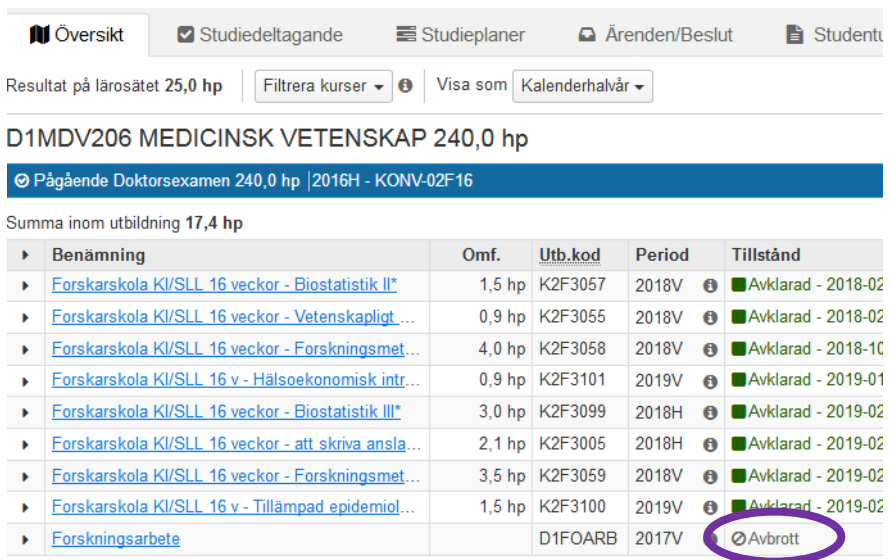

Och i fliken Översikt om man väljer att ta med Avbrott under knappen Filtrera kurser

#### **4.2 Slutdatum för handledare**

Avsluta en handledare för en doktorand i Ladok gör man genom att lägga in ett slutdatum på handledaren.

#### Detta dokumenteras i Aktörer under fliken Studentuppgifter.

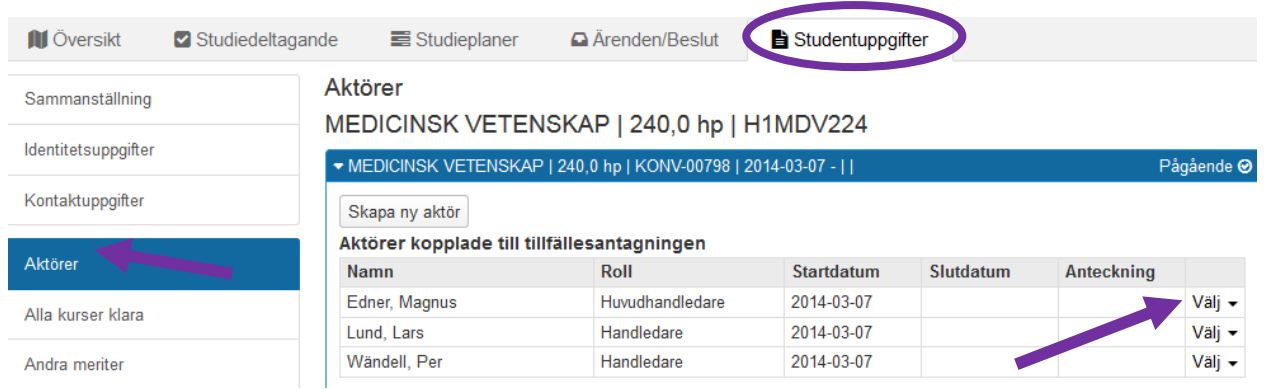

Klicka på Välj för var och en av de handledare som slutdatum ska dokumenteras för.

#### Aktörer kopplade till tillfällesantagningen

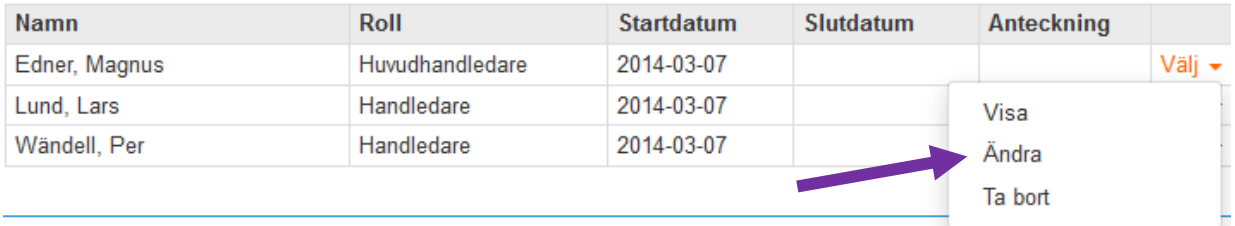

Välj sedan Ändra…

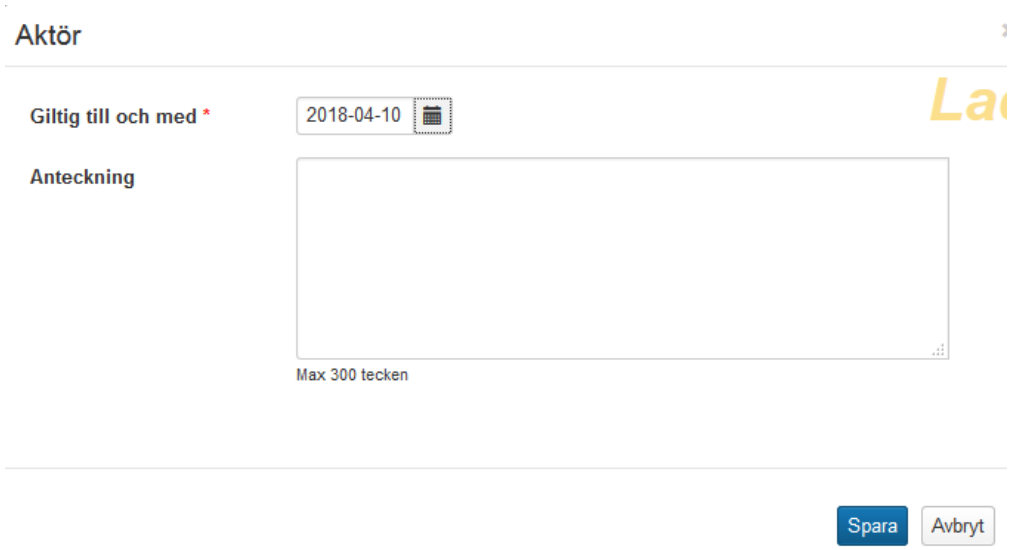

Är handledare **inkonverterad från gamla Ladok** visas denna bild. Giltig till och med = ange datumet för doktorandens avbrott.

Klicka på Spara

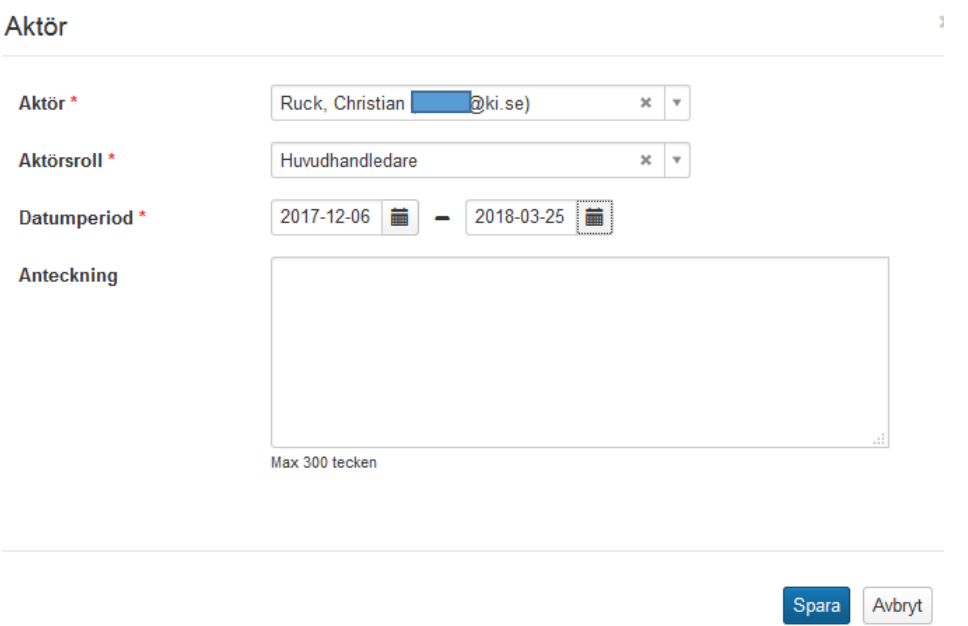

För huvudhandledare som är **inlagda i nya Ladok** visas denna bild.

Datumperiod = Ange datumet för doktorandens avbrott som slutdatum Klicka på Spara

### Aktörer

## MEDICINSK VETENSKAP | 240,0 hp | H1MDV224

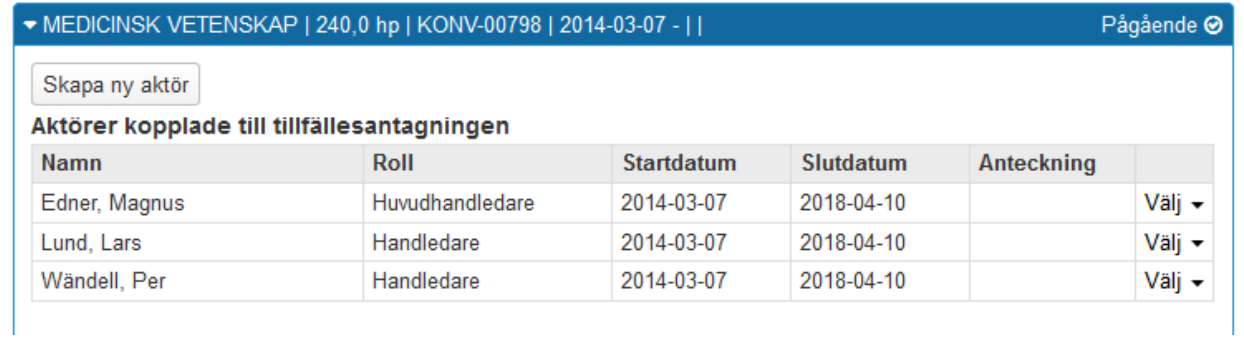

Slutdatumet finns nu dokumenterat i systemet.

#### **4.3 Rapportera studieaktivitet och –finansiering**

Rapportera in doktorandens studieaktivitet och –finansiering på hens sista kalenderhalvår fram till det datum som är doktorandens avbrottsdatum.

Börja med att söka fram doktoranden.

Sedan dokumenteras denna uppgift som vanligt i Studieaktivitet och –finansiering under fliken Studentuppgifter.

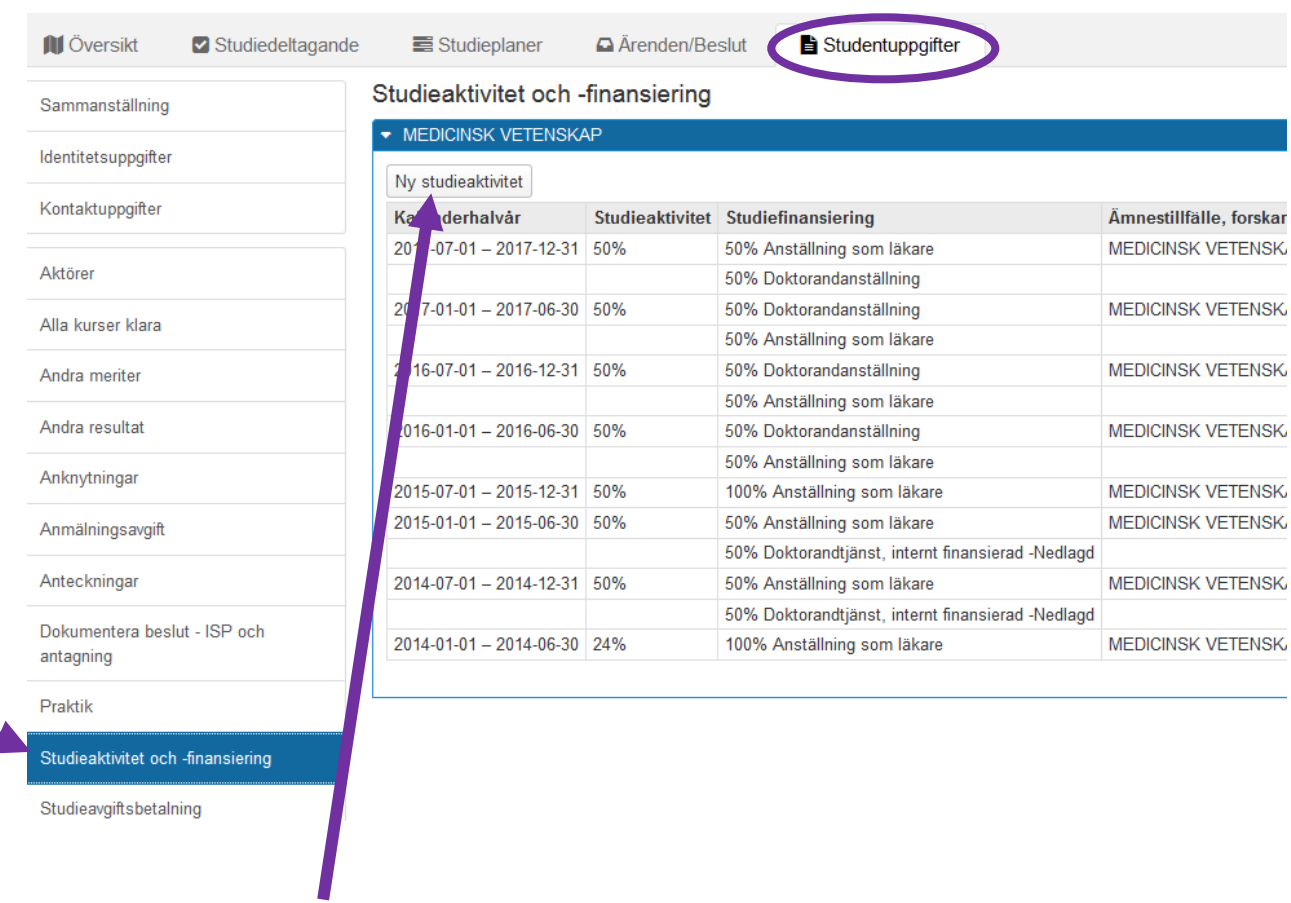

Klicka på ny studieperiod…

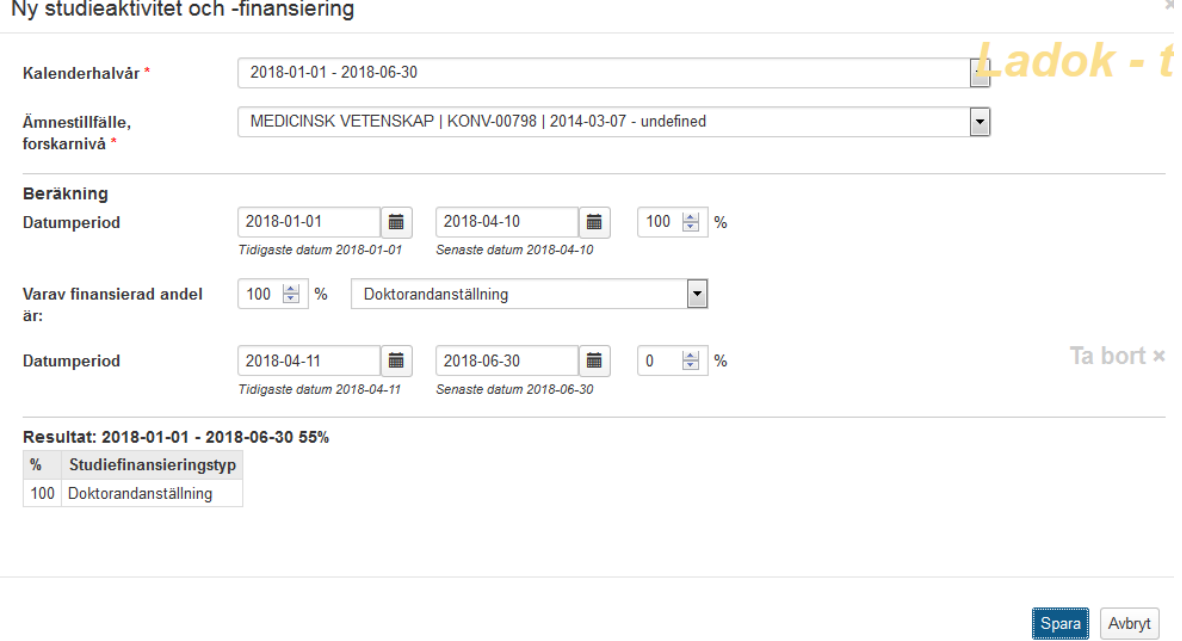

Ange datumperioderna för studieaktiviteten och studiefinansiering. Perioden efter det att doktoranden slutat fram till sista dagen på kalenderhalvåret blir aktiviteten 0 %

Klicka på Spara…

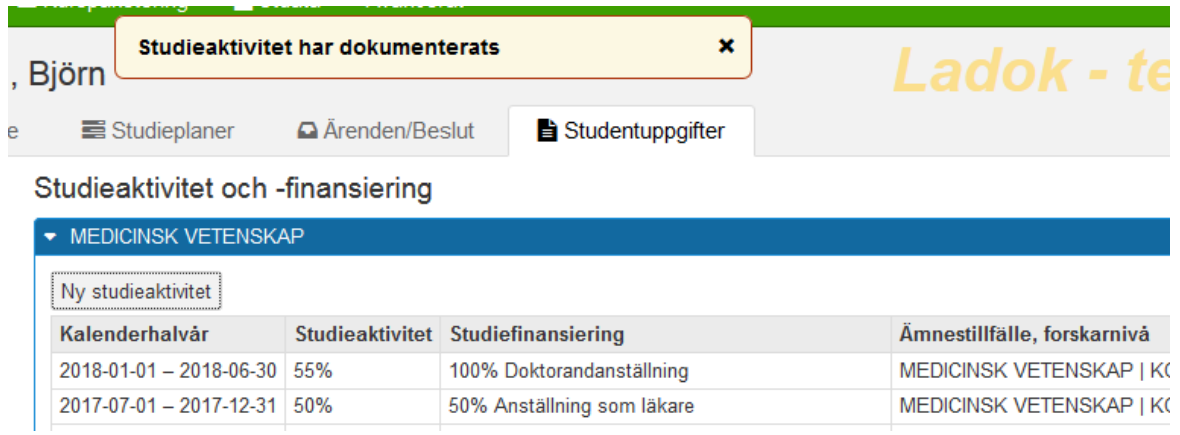

Uppgiften finns då dokumenterad i systemet.

#### **4.4 Avbrott på kurspaketering**

När alla uppgifter såsom tillgodoräknanden, slutdatum för handledare och sista rapporteringen av studieaktivitet och –finansiering finns dokumenterade i Ladok.

Då är det viktigt att dokumentera att doktoranden gjort avbrott på sin kurspaketering.

Börja med att söka fram doktoranden. Gå till fliken Studiedeltagande

# H1MDV224 MEDICINSK VETENSKAP 240,0 hp

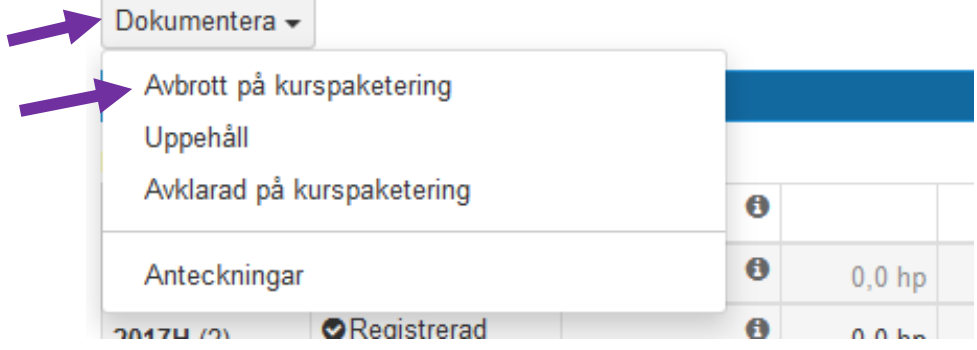

Klicka på Dokumentera och därefter på Avbrott på kurspaketering.

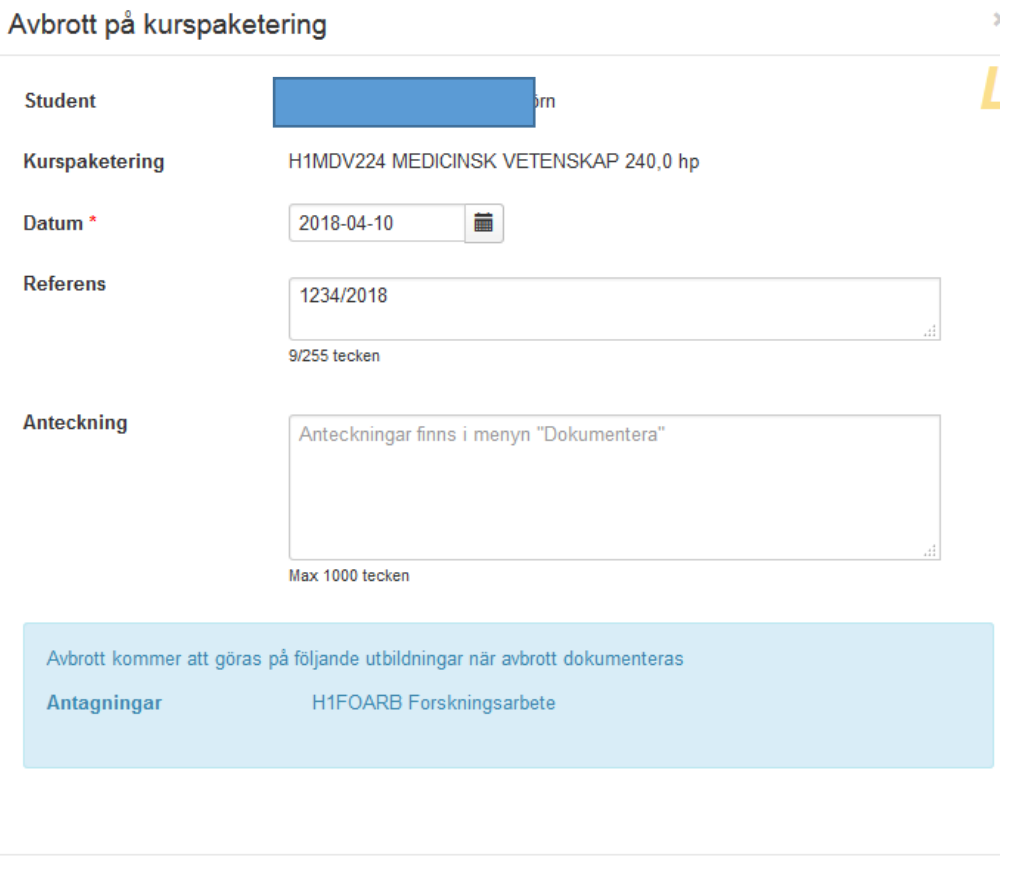

Datum = ange doktorandens avbrottsdatum Referens = Ange ärendets diarienummer

Information visas om det finns oavslutade kurser som det, i samband med avbrottet på kurspaketeringen, kommer att läggas avbrott på.

Avbrott på kurspaketering

Avbryt

Klicka på Avbrott på kurspaketering.

Information om avbrottet visas på olika sätt i Ladok under doktorandens flikar:

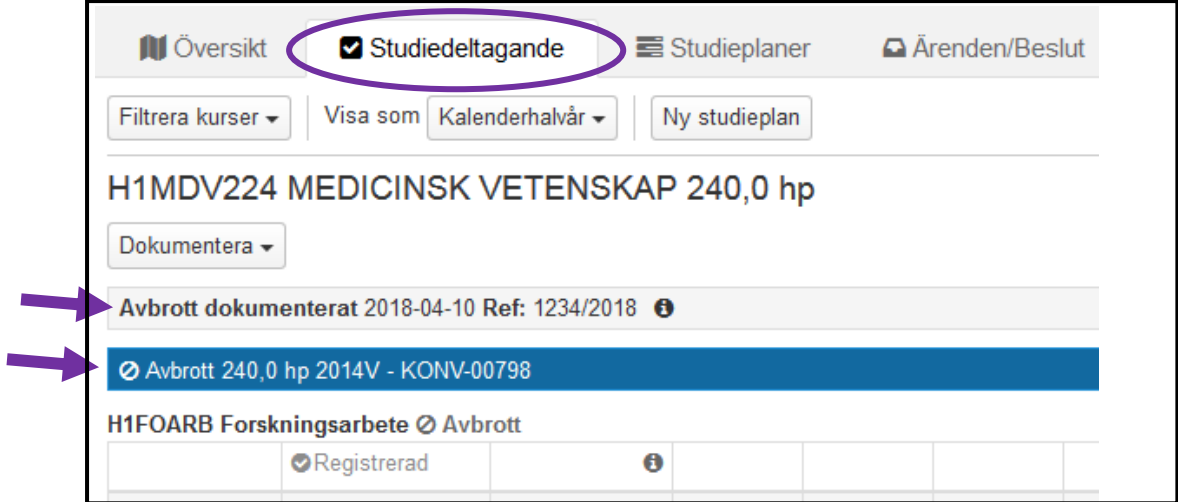

I fliken **Studiedeltagande** visas nu Avbrottet och ärendets diarienummer ovanför den blå informationsraden.

Avbrott visas också i ämnestillfällets blå informationsrad

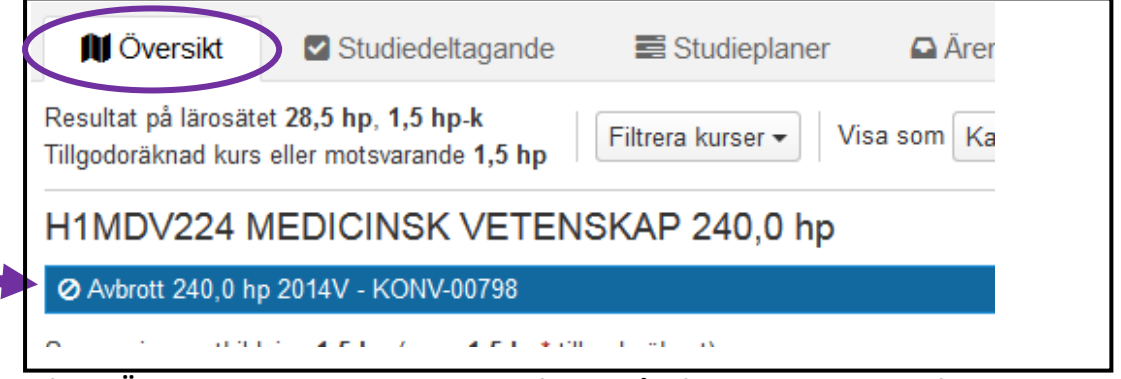

I fliken **Översikt** visas Avbrottet i ämnestillfällets blå informationsrad under forskningsämnet.

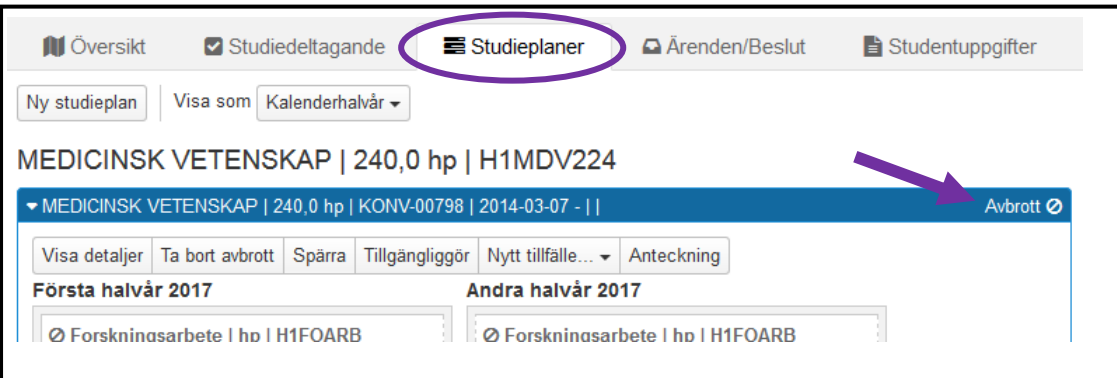

I fliken **Studieplaner** visas avbrottet längst ut till höger på ämnestillfällets blå informationsrad.